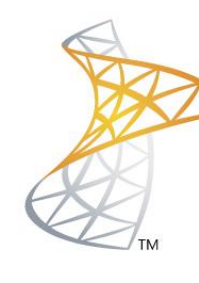

# Microsoft<sup>®</sup> Lync<sup>Server</sup>2010

## **Comunicaciones Unificadas**

Importar Certificado RootCA

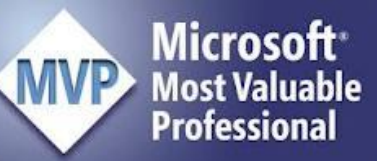

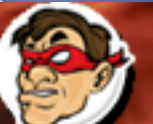

 $\blacksquare$ Windows, Linux y mas...

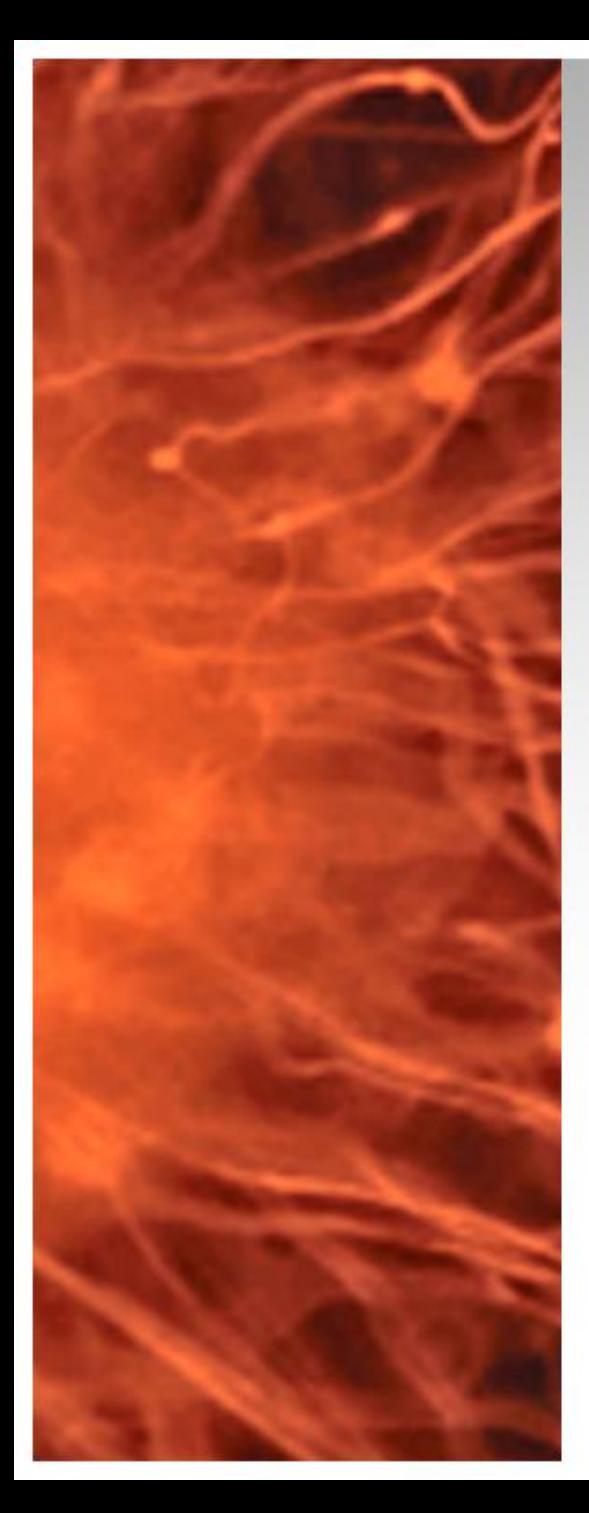

# Laboratorio UM

- Si realizamos la instalación de Lync Server 2010 con una RootCA en Windows 2008 R2, para equipos que estén fuera del domino se deberá confiar en la RootCA.
- **Requerimientos:**  RootCA en Windows 2008 R2. Cliente Fuera del Dominio.

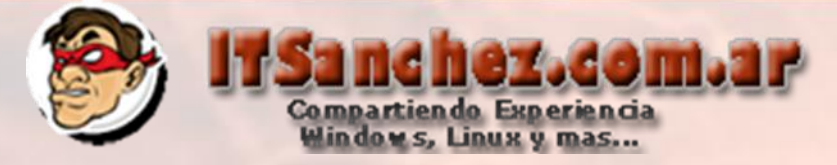

Nos conectamos al servidor de certificados via web a la siguiente url: <http://server/certsrv> en mi ejemplo<http://192.168.199.2/certsrv> Validamos el usuario

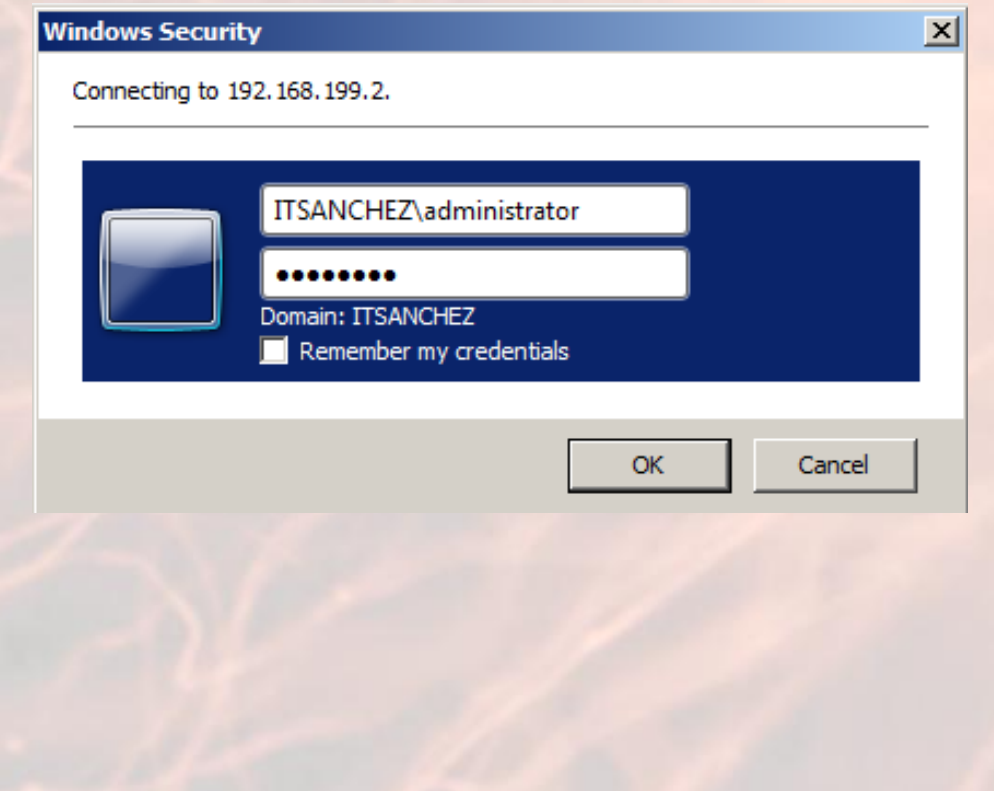

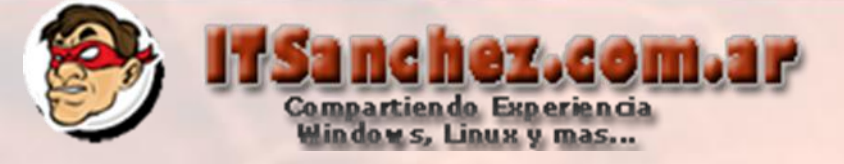

## Seleccionamos -> Download CA Certificate, certificate chain, or CRL

Microsoft Active Directory Certificate Services -- ITSanchez.com.ar RootCA

#### Welcome

Use this Web site to request a certificate for your Web browser, e-mail client, or other program. By using a certificate, you can sign and encrypt messages, and, depending upon the type of certificate you request, perform other security tasks.

You can also use this Web site to download a certificate authority (CA) certificate, certificate chain, or certificate revocation list

For more information about Active Directory Certificate Services, see Active Directory Certificate Services Documentation.

#### Select a task:

Request a certificate View the status of a pending certificate request Download a CA certificate, certificate chain, or CRL

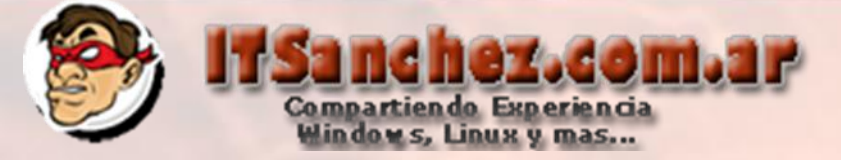

## Seleccionamos-> Download CA Certificate

Microsoft Active Directory Certificate Services -- ITSanchez.com.ar RootCA

Download a CA Certificate, Certificate Chain, or CRL

To trust certificates issued from this certification authority, install this CA certificate chain.

To download a CA certificate, certificate chain, or CRL, select the certificate and encoding method.

**CA** certificate:

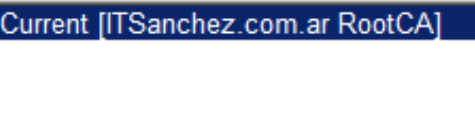

**Encoding method:** 

⊙ DER C Base 64

Download CA certificate Download CA certificate chain Download latest base CRL Download latest delta CRL

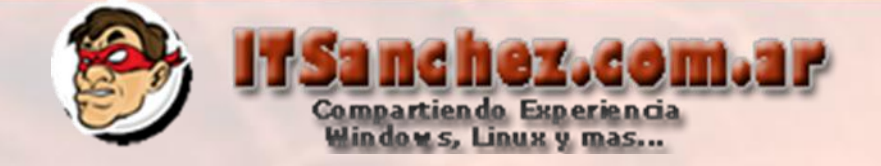

## Guardamos el certificado -> obtendremos un archivo .cer

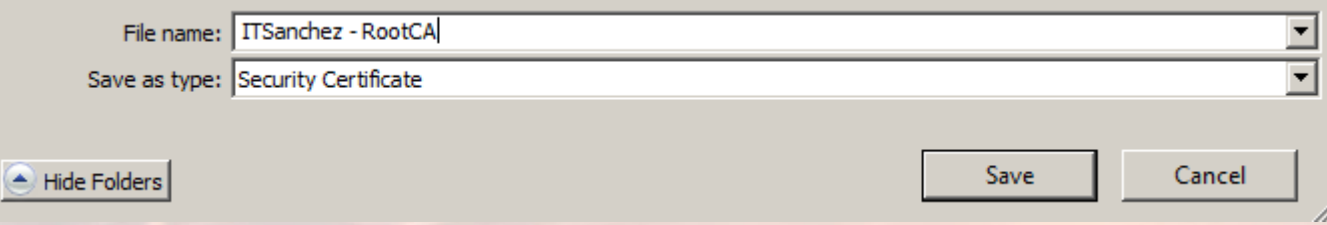

## Buscamos el certificado .cer boton derecho -> Install Certificate

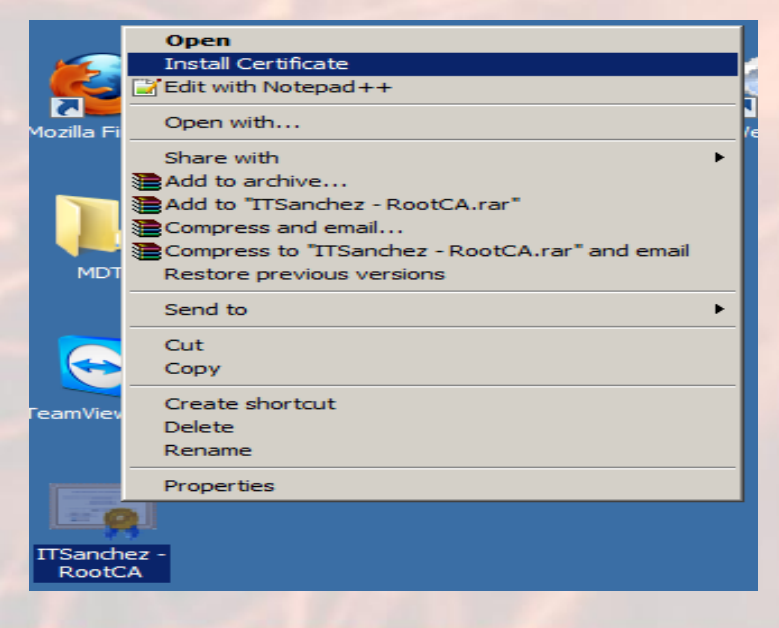

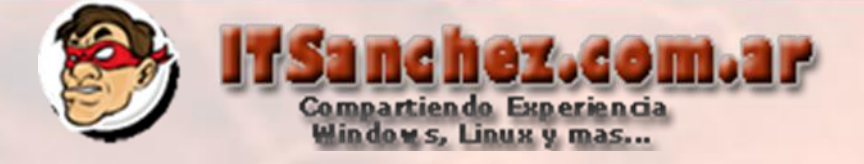

### Seleccionamos -> Next

#### Certificate Import Wizard

 $\vert x \vert$ 

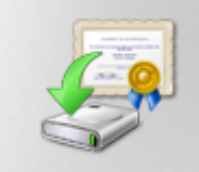

#### **Welcome to the Certificate Import Wizard**

This wizard helps you copy certificates, certificate trust lists, and certificate revocation lists from your disk to a certificate store.

A certificate, which is issued by a certification authority, is a confirmation of your identity and contains information used to protect data or to establish secure network connections. A certificate store is the system area where certificates are kept.

To continue, click Next.

 $<$  Back  $Next >$  Cancel

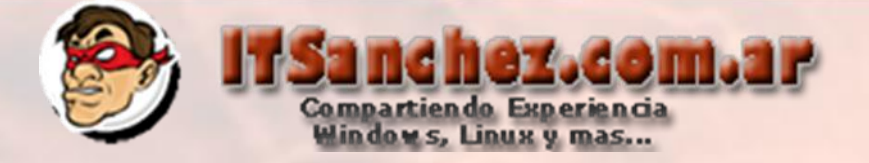

## Seleccionar -> Place all certificates in the following store -> Browse...

#### **Certificate Store**

Certificate stores are system areas where certificates are kept.

Windows can automatically select a certificate store, or you can specify a location for the certificate.

C Automatically select the certificate store based on the type of certificate

Browse...

 $\bullet$  Place all certificates in the following store

Certificate store:

Learn more about certificate stores

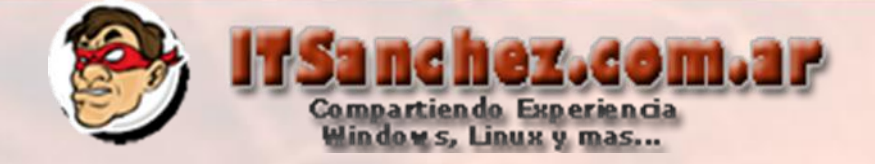

## Seleccionamos -> Trusted Root Certificatio Authorities -> Ok

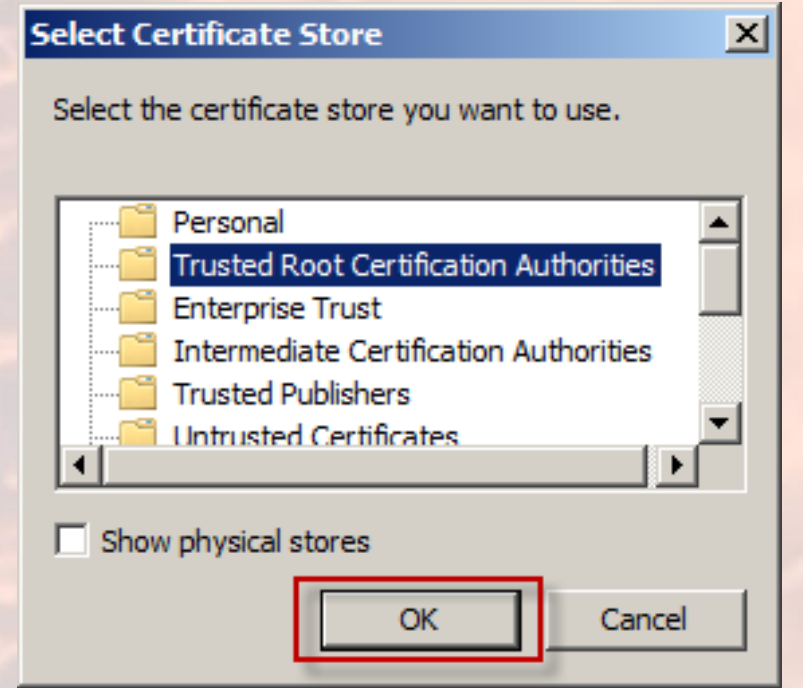

## Seleccionamos -> Next

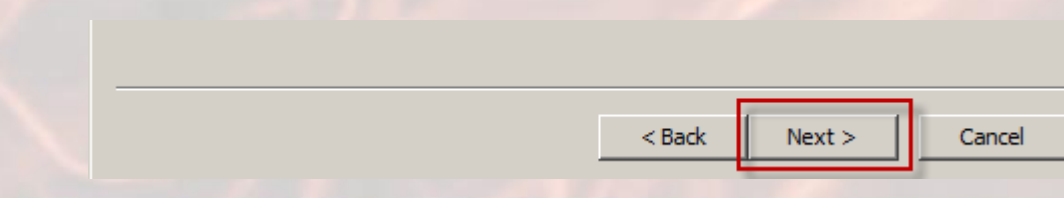

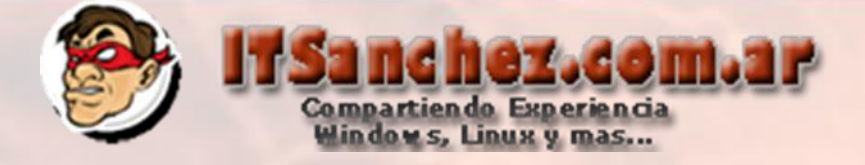

## Seleccionamos -> Finish

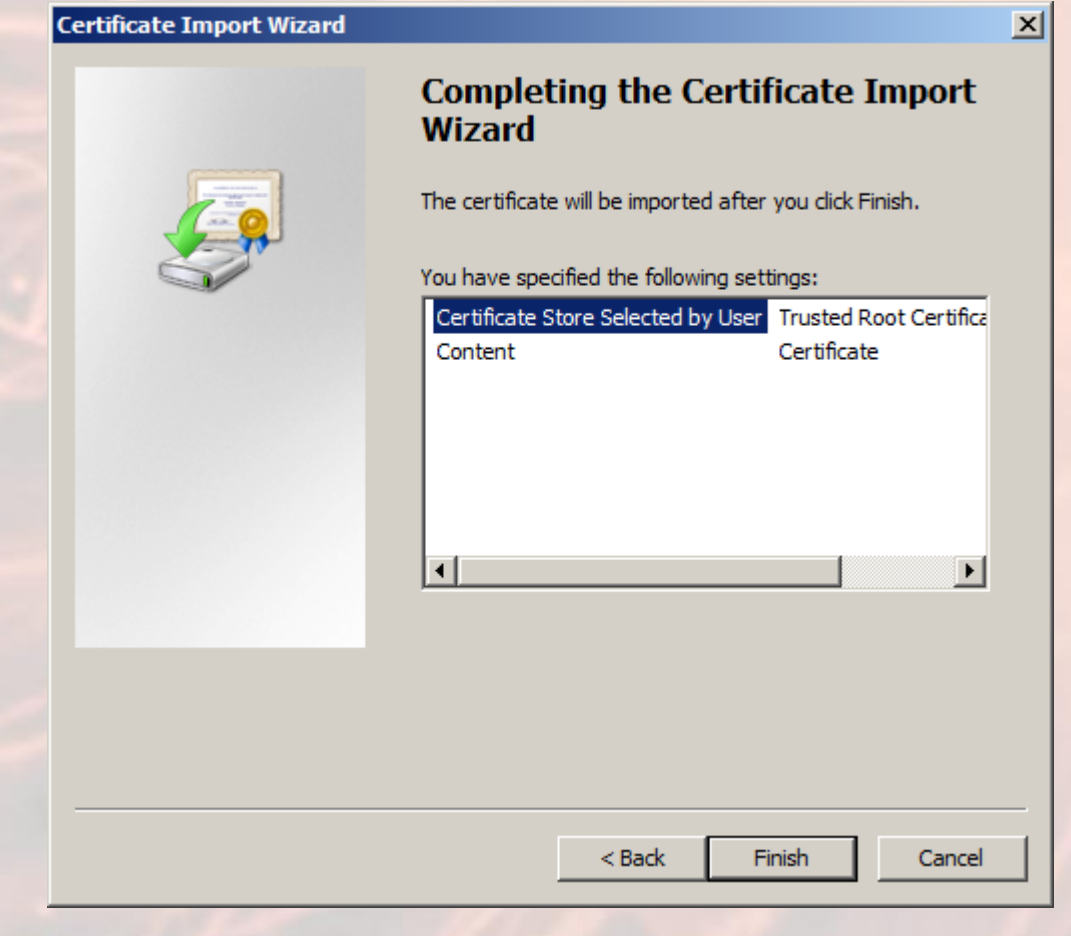

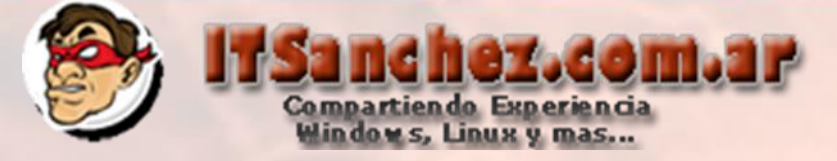

## **Confirmamos -> Yes**

#### **Security Warning**

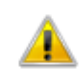

You are about to install a certificate from a certification authority (CA) claiming to represent:

 $\vert x \vert$ 

ITSanchez.com.ar RootCA

Windows cannot validate that the certificate is actually from "ITSanchez.com.ar RootCA". You should confirm its origin by contacting "ITSanchez.com.ar RootCA". The following number will assist you in this process:

Thumbprint (sha1): CE632C4B 77C46CE3 6DE99777 0C0EC98A FE233656

#### Warning:

If you install this root certificate, Windows will automatically trust any certificate issued by this CA. Installing a certificate with an unconfirmed thumbprint is a security risk. If you click "Yes" you acknowledge this risk.

Yes

**No** 

Do you want to install this certificate?

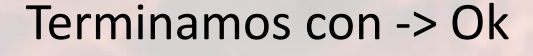

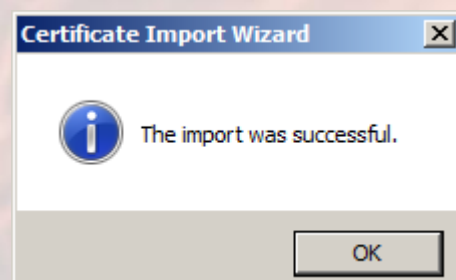